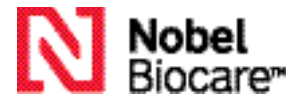

# IPS CaseDesigner® 2.1

Installation guide

**Disclaimer of liability:** This product is part of an overall concept and may only be used in conjunction with the associated original products according to the instructions and recommendation of Nobel Biocare. Non-recommended use of products made by third parties in conjunction with Nobel Biocare products will void any warranty or other obligation, express or implied, of Nobel Biocare. The user of Nobel Biocare or KLS Martin products has the duty to determine whether or not any product is suitable for the particular patient and circumstances. Nobel Biocare disclaims any liability, express or implied, and shall have no responsibility for any direct, indirect, punitive or other damages, arising out of or in connection with any errors in professional judgment or practice in the use of Nobel Biocare products. The user is also obliged to study the latest developments in regard to this Nobel Biocare product and its applications regularly. In cases of doubt, the user has to contact Nobel Biocare. Since the utilization of this product is under the control of the user, it is his/her responsibility. Nobel Biocare does not assume any liability whatsoever for damage arising thereof. Please note that some products detailed in this Instruction for Use may not be regulatory cleared, released or licensed for sale in all markets.

**General precautions / warnings:** It is advised that you have active and up-to-date antivirus and anti-malware software, together with a correctly configured firewall, on the computer on which you are using IPS CaseDesigner®.

 **Manufacturer:** Nobel Biocare AB, Box 5190, 402 26 Västra Hamngatan 1, 411 17 Göteborg, Sweden Phone: +46 31 81 88 00. Fax: +46 31 16 31 52. www.nobelbiocare.com

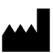

## Installing IPS CaseDesigner® on Windows®

- 1. Check that your computer is connected to the internet.
- 2. Check that your computer can open and display .pdf files (double-click a .pdf file to test). Adobe® Reader® is an example of software typically used to open and display .pdf files.
- 3. Log on to your computer with a user account that has administrator rights. We recommend that all other software on your computer is closed before IPS CaseDesigner® is installed.
- 4. Follow the download link. Double-click IPSCaseDesigner(x64)\_[version number].exe.
- 5. A welcome message for the IPS CaseDesigner® install wizard appears. Click **Next**.
- 6. The IPS CaseDesigner® End-User License Agreement is displayed. Read it carefully. You can also print this information. To accept the agreement, click **I accept the terms in the license agreement**, and click **Next**. Alternatively, click **Cancel** and the installation procedure will abort.
- 7. Choose a destination folder where the IPS CaseDesigner® files will be stored. Click **Change** to use a folder different from the default location (C:\Program Files\IPS CaseDesigner) and click **OK** to confirm.
- 8. Click **Next**.
- 9. Click **Install** to start the installation procedure. To review any of your installation settings, click **Back**.
- 10. When the software is installed, click **Finish**. IPS CaseDesigner® starts and a configuration wizard is shown, allowing you to set up the software.
- 11. The End-User License Agreement for IPS CaseDesigner® is displayed. Read it carefully. You can also print this information. To accept the agreement, click **I accept the terms in the license agreement**, and click **Next**.
- 12. Enter the installation key that is printed on the IPS CaseDesigner® license information document. Click **Next**.
- 13. Select the working folder in which you want to save the IPS CaseDesigner® files. Click **Browse** to use a folder different from the default working folder (C:/IPS CaseDesigner) and click **Select Folder** to confirm. Please make sure that the folder is stored on a hard disk with sufficient free disk space. All users of the computer should have read/ write access to this folder.
- 14. Click **Next**.
- 15. Click **Finish**.
- 16. The Instructions for Use website is displayed. The software is ready to use.

An IPS CaseDesigner® icon **Iss** is available on your desktop. Double-click it to start the software. IPS CaseDesigner® can also be started by clicking the Windows® **Start** button and browsing the list of programs that appears. Click **IPS CaseDesigner** to start the software.

The Instructions for Use are available via the software in a printable format.

The End-User License Agreement can be viewed at any time in the **Account Details** dialog within IPS CaseDesigner®. It is advised to use the software while connected to the Internet in order to receive software updates, etc.

#### **Technical support**

If you encounter any problems during the installation, please contact your local customer support.

## Installing IPS CaseDesigner® on Mac OS® X

- 1. Check that your computer has access to the Internet.
- 2. Check that your computer can open and display .pdf files (double-click a .pdf file to test). Adobe® Reader® is an example of software typically used to open and display .pdf files.
- 3. Log on to your computer with a user account that has administrator rights. We recommend that all other software on your computer is closed before IPS CaseDesigner® is installed.
- 4. Follow the download link. Double-click the Apple® Disk Image file (.dmg) to mount it. The mounted IPS CaseDesigner® disk will appear on your desktop.
- 5. Double-click this file. An installation dialog appears, showing different options:
	- **Install IPS CaseDesigner**

#### – **Software License Agreement**

- 6. To install IPS CaseDesigner®, double-click the first option. A welcome screen is displayed. Click **Continue**.
- 7. The IPS CaseDesigner® End-User License Agreement is displayed. Read it carefully. You can also print this information.
- 8. Click **Continue**. A warning is displayed, asking for acceptance of the Software License Agreement.
- 9. Click **Agree** to continue with the installation. If you click **Disagree** the installation procedure is aborted.
- 10. Keep the default location for the installation (Applications) or change it to the location of your choice. This is the disk where the software files will be saved. Click **Continue**.
- 11. Click **Install**.
- 12. When the installation is finished, the software is opened and a configuration wizard is shown. A welcome screen is displayed. Click **Continue**.
- 13. The IPS CaseDesigner® End-User License Agreement is displayed. Read it carefully. You can also print this information. To accept the agreement, click **I accept the terms in the license agreement**, and click **Next**.
- 14. Enter the installation key that is printed on the IPS CaseDesigner® license information document. Click **Next**.
- 15. Select the working folder in which you want to save the IPS CaseDesigner® files. The default location is the Applications folder. Please make sure that this folder is stored on a hard disk with sufficient free disk space. All users of the computer should have read/write access to this folder. Click **Next**.
- 16. Click **Finish**.

An IPS CaseDesigner® icon **is available in Applications (default location)**. Click it to start the software.

The End-User License Agreement can be viewed at any time in the **Account Details** dialog within IPS CaseDesigner®. It is advised to use the software while connected to the Internet in order to receive software updates, etc.

The Instructions for Use are available via the software in a printable format.

### **Technical support**

If you encounter any problems during the installation, please contact your local customer support.